# ProScheduler

ASQ is planning to migrate from our legacy Scheduling system to, ProScheduler. The migration date is still to be determined.

Please see the upgraded candidate experience through the below screenshots that outline the scheduling process.

## **To schedule:**

1. Navigate to **Prometric.com**

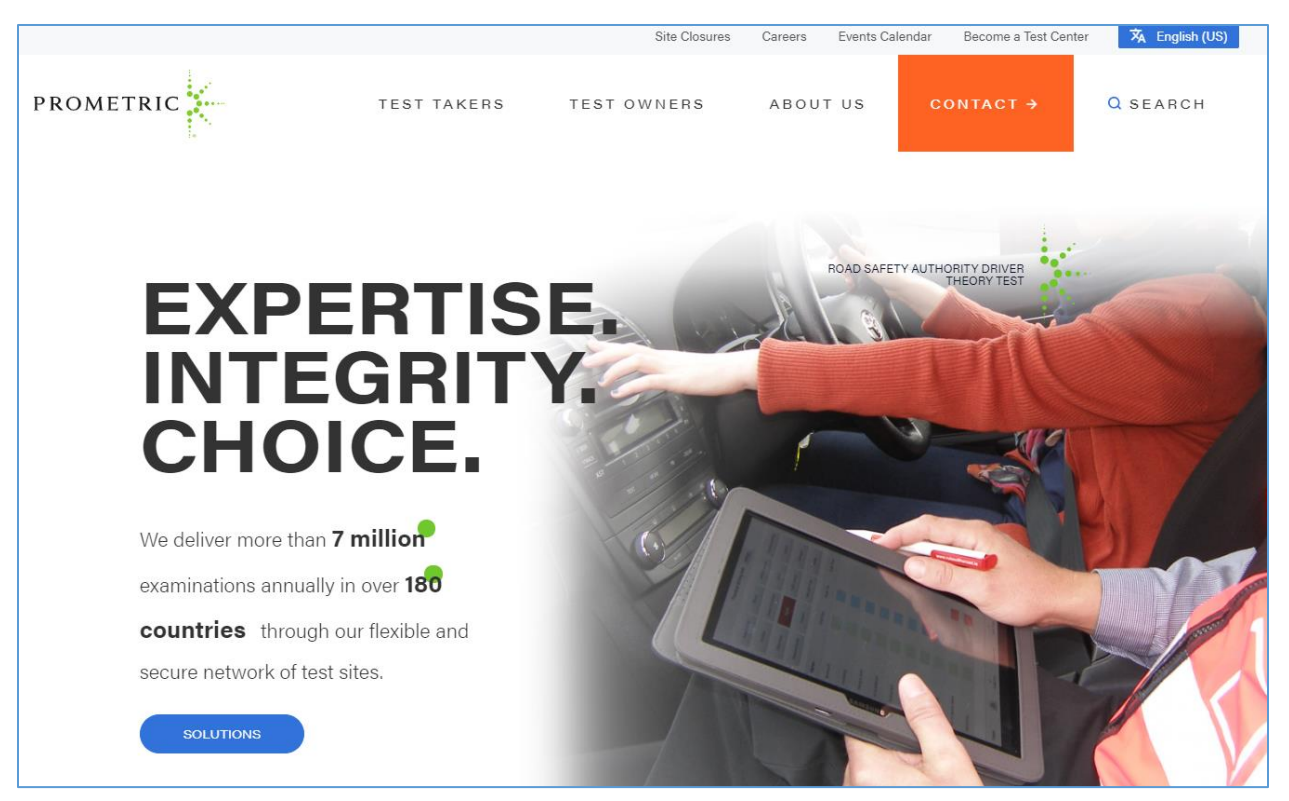

2. Enter ASQ into the orange Test sponsor field, click **Go**

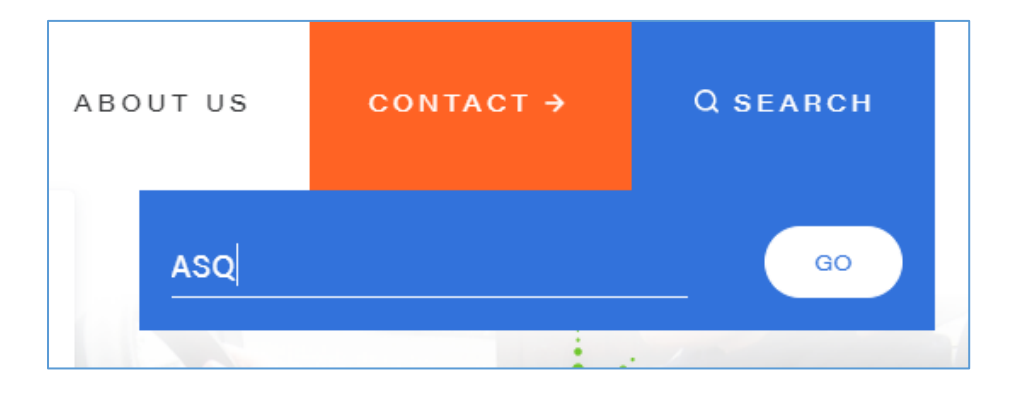

3. Select **American Society For Quality (ASQ)** from the list

#### **American Society For Quality (ASQ)** 嗣

IMPORTANT NOTES You can reschedule or cancel your exam at any time, as long as you do so more than five full calendar days before your scheduled exam appointment. However, because of limited seating capacity at Prometric ...

**READ MORE** 

**4.** Select **Schedule** under the Actions section on the left hand side of the page.

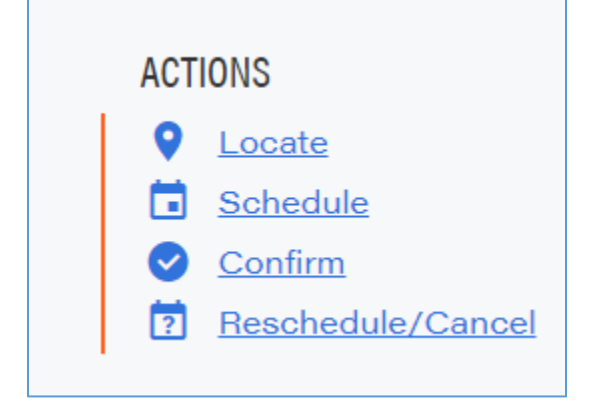

5. Read through the Candidate Information Bulletin presented. Click on the **next arrow** when ready to move to the next step.

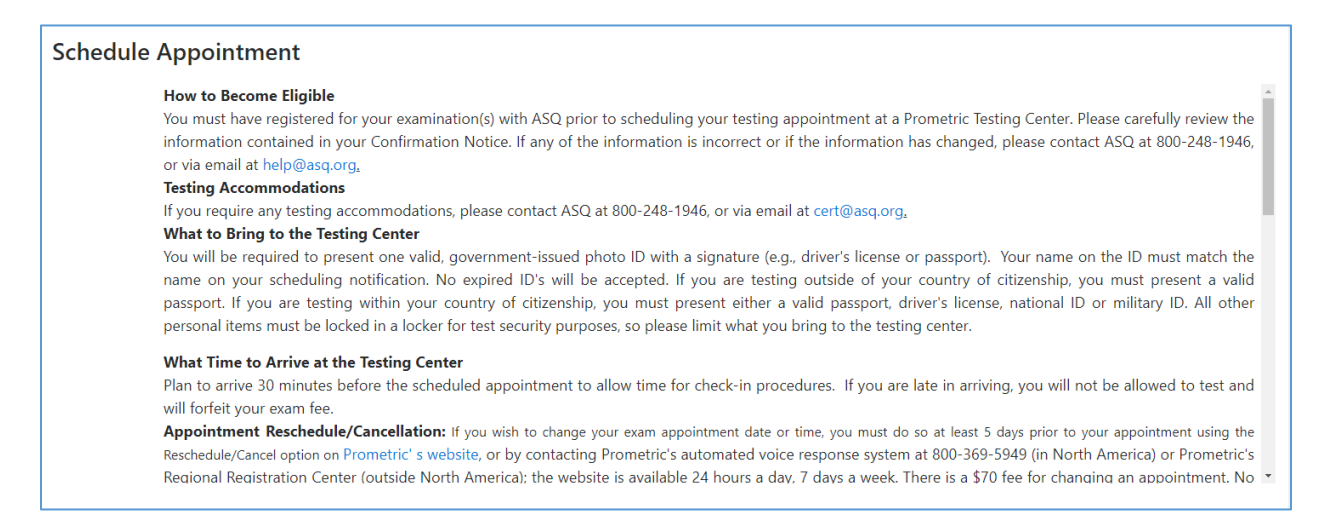

6. Read through the Policy Notice. When complete, check the appropriate **checkboxes**, and click

### **Schedule Appointment**

#### **Policy Notice**

#### PERSONAL DATA PRIVACY DISCLOSURE & CONSENT

At Prometric, protection of your personal data and information, and making sure you understand how and why it is processed, is of paramount importance to us. As a data processor for your test sponsor, Prometric processes your personal information only for the purposes of registering and scheduling you for a test, administering that test, and processing the results. At no time will your personal information be used by Prometric for any other purpose without your permission. Your personal information, including your test results, will be provided to your test sponsor for the purposes of providing scores, certification, or other test-related services. The full Prometric Privacy Policy can be found at https://www.prometric.com/en-us/documents/PrometricPrivacyPolicy.pdf.

We may employ other companies and individuals to perform functions on our behalf. Our employees, agents and contractors who have access to personal data and information are required to protect the information in a manner that is consistent with the Prometric Privacy Policy and upholds the confidentiality of the information and the rights of data subjects, and we seek assurances from such third parties that they will provide the same level of privacy protection as Prometric requires of its employees and adheres to, including in regards to applicable data protection law. We do not transfer information to third parties who are not acting as Prometric's agent or on Prometric's behalf under an appropriate contractual relationship.

Prometric LLC is headquartered in the United States of America. Personal data of domestic U.S. and international candidates will be accessed from or transferred to the United States for processing, or to our affiliates and data processors elsewhere in the world. "International candidates" are candidates or employees residing outside of the United States on a permanent basis who do not hold a United States passport. Prometric will always protect the privacy and security of personal data, regardless of the location of the individual where it is originally collected or ultimately processed or stored. Personal Data that is collected and  $\sim$ 

on the **next arrow**.

7. Enter the **candidate ID number** provided by ASQ, along with the **first 4 characters** of your last name. Select **Submit**.

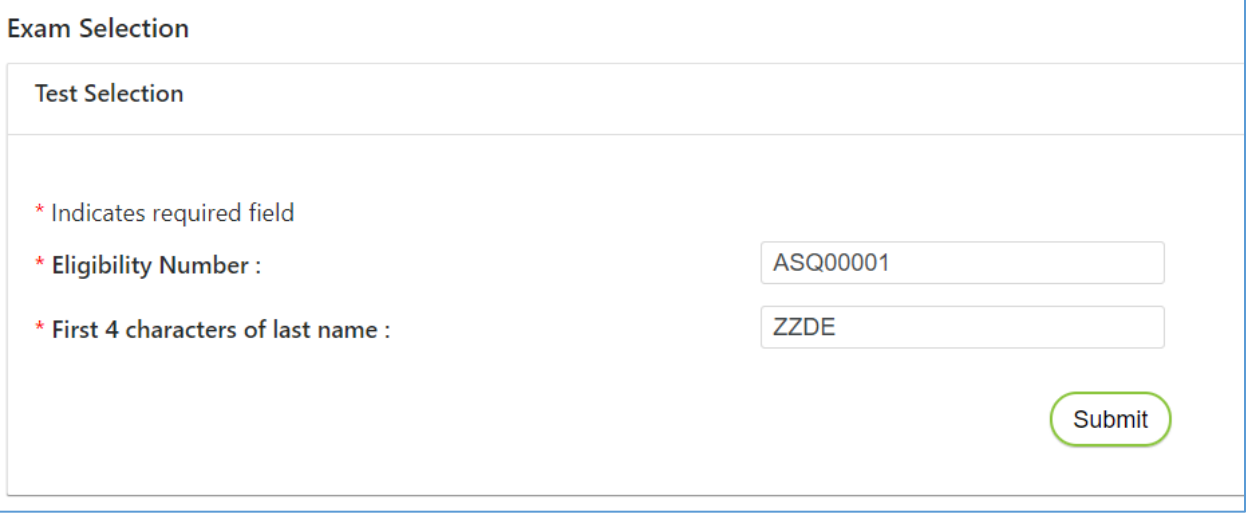

8. Use the radio button to select the exam you would like to schedule. If only one appears, the radio button will already be selected. Click the **next arrow**.

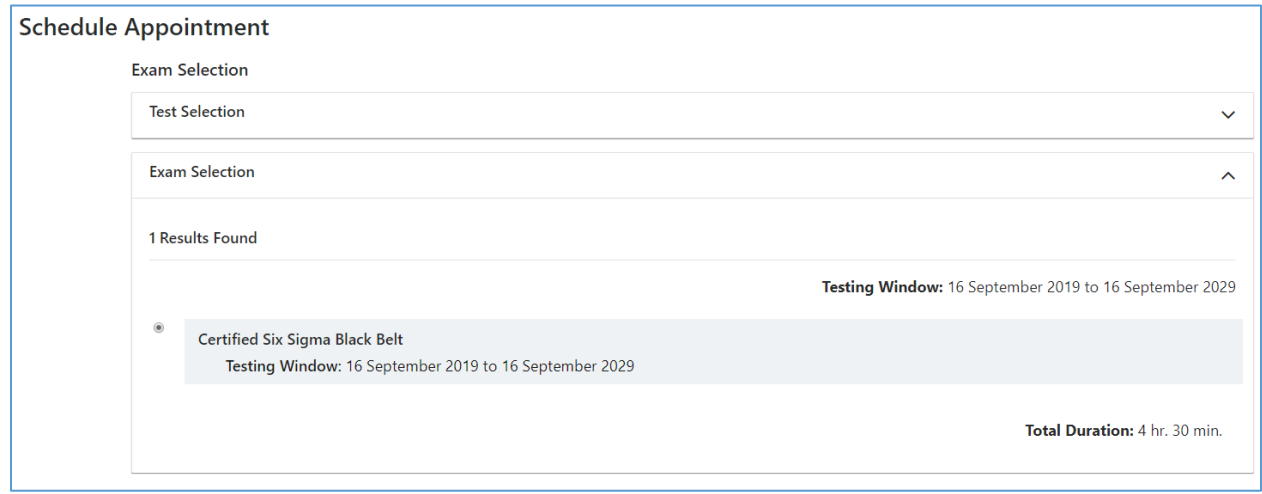

9. Enter an **Address, City OR Zip/Postal Code**, a **Start Date**, and **End date** (no longer than 2 weeks after the start date) to search for an appointment. Click the **next arrow**.

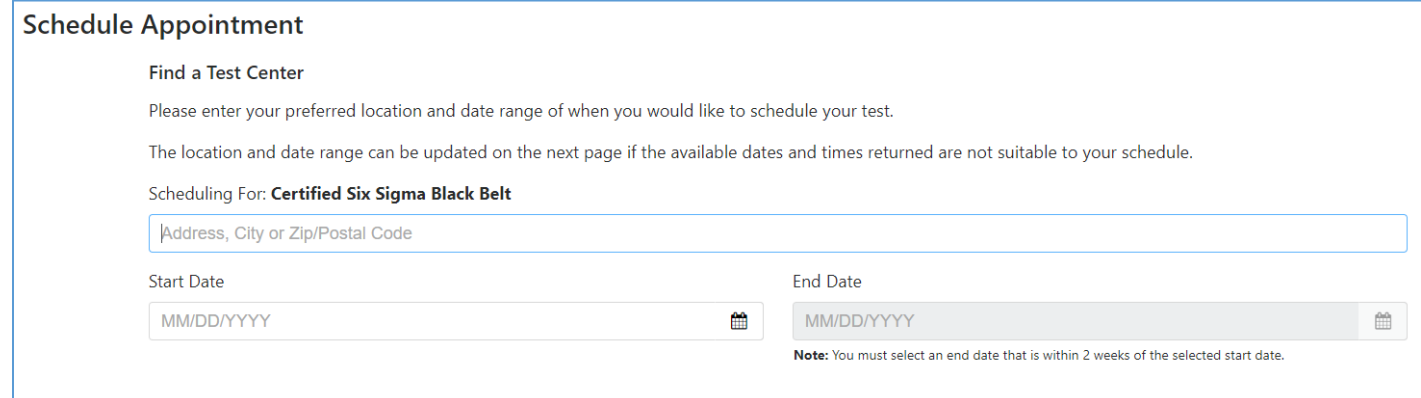

10. Various locations and available dates at those locations will appear.

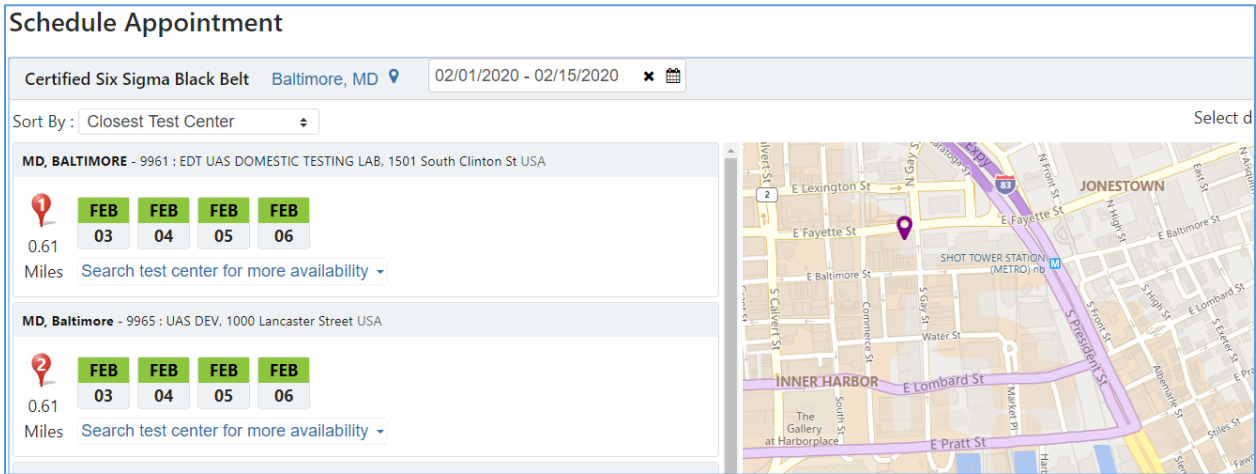

- 11. Select the **date** and **time** at your preferred location by clicking on the options. Click the **next arrow** when you have selected the appointment you wish to book.
	- a. See More dates and times for a test center by selecting **More dates at this Test Center**
	- b. Sort by default Closest Test Center. Select the field and choose First Appointment Available to see that view.
	- c. Change location or date range using the navigation at the top.
- 12. **Verify** your details. Please ensure your First and Last Name match the name on the Identification you plan to present at the test center. Click the **next arrow**.
- 13. Verify your Personal, Appointment, and Payment details. Select **Complete Appointment**. Note: Your appointment is NOT confirmed until you select Complete Appointment. You will receive a confirmation email once complete.

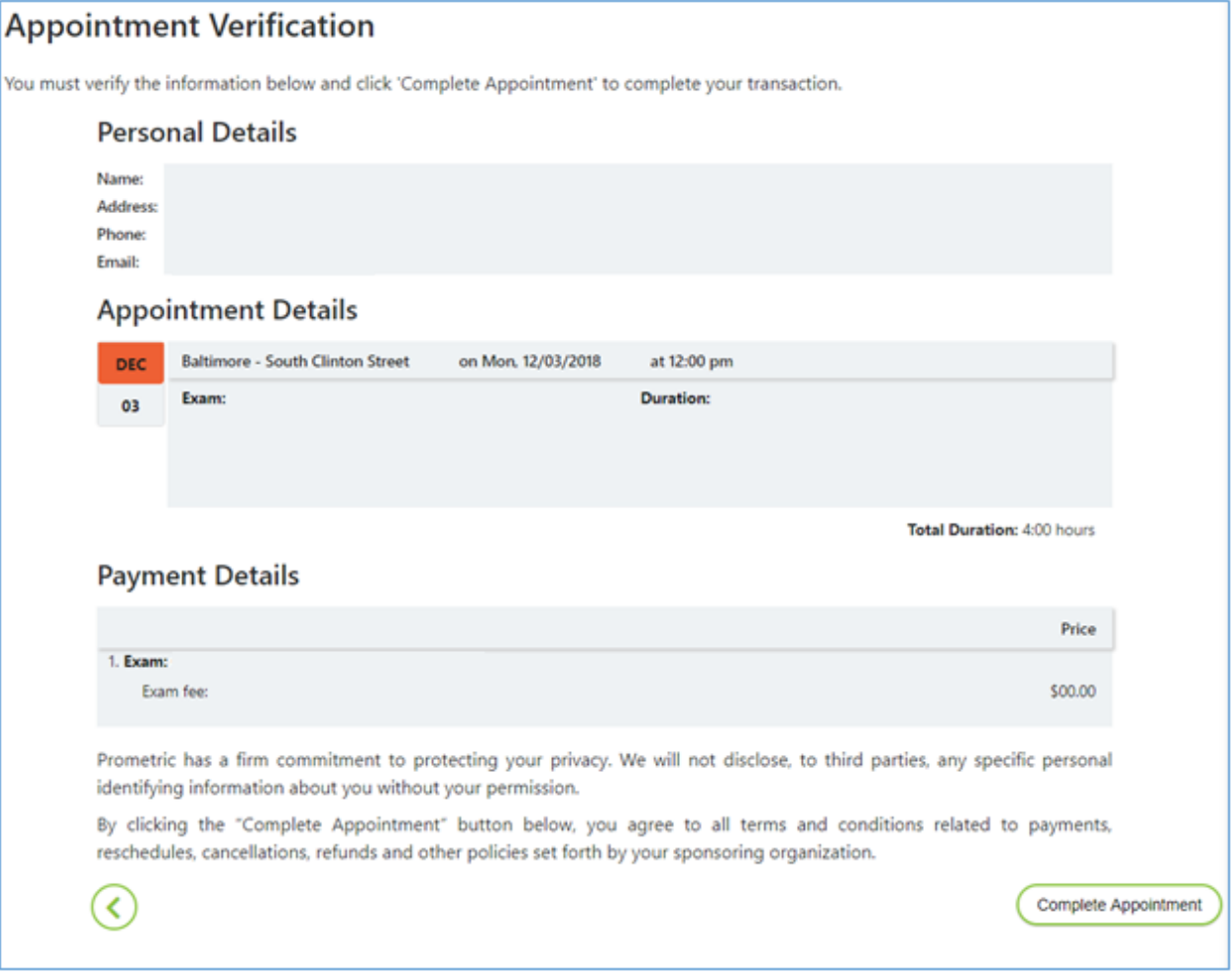

14. You will receive an appointment Summary with your confirmation number and appointment details. This confirms you appointment. You can print this page, or choose Confirmation or Receipt to receive an email confirmation or transaction appointment. Keep this confirmation number on hand, as it will be needed to make any changes to your appointment in the future. Click the X to close out of this page. You can

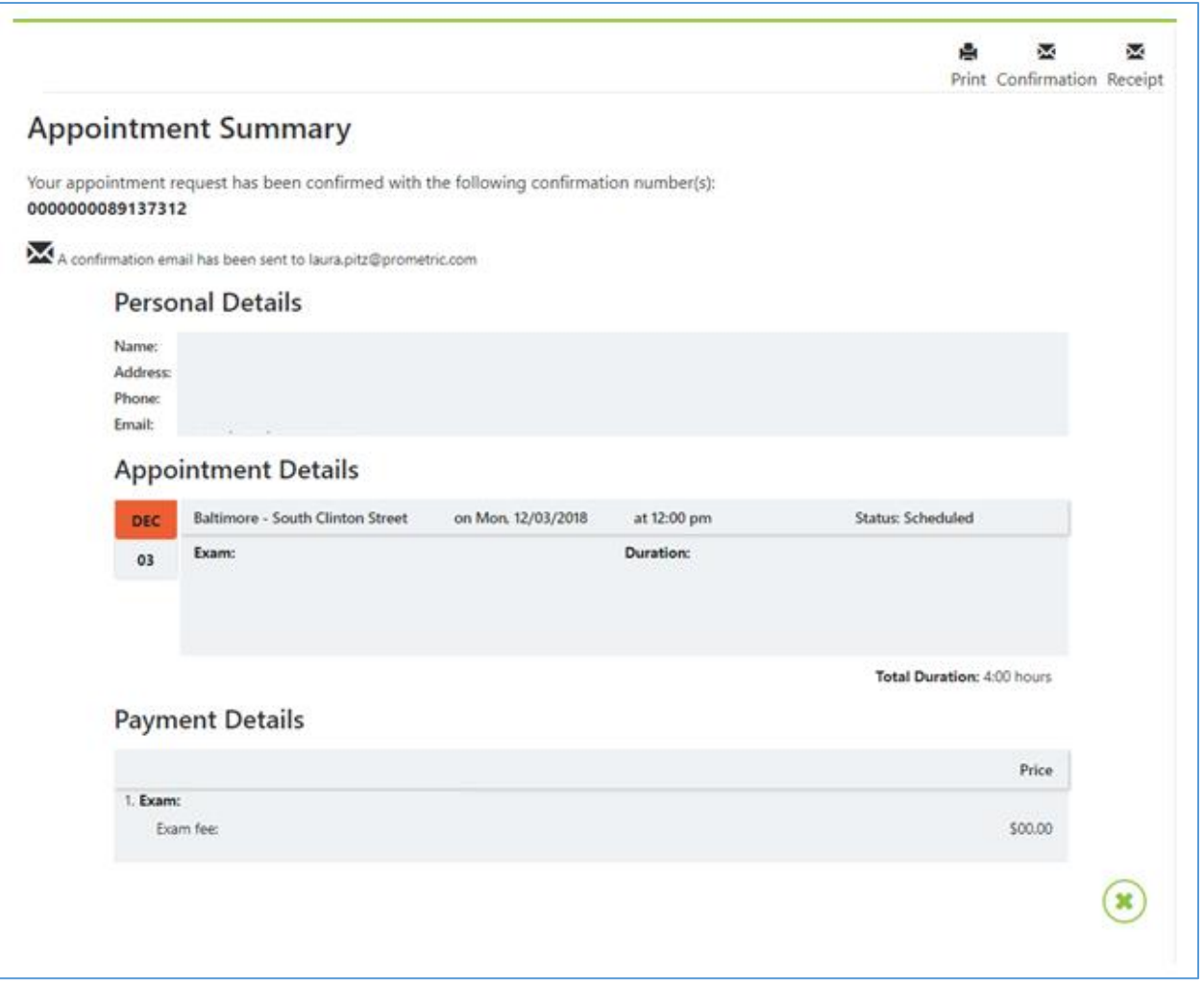